# PATRACHAR VIDYALAYA DIRECTORATE OF EDUCATION GOVT. OF NCT OF DELHI OUTRAM LANE, GTB NAGAR, DELHI-110009

Ref. No. Pv/2024/109

Date: 10/05/2024

#### **PUBLIC-NOTICE**

#### Regarding Collection of Digi-Locker Access Codes

As per CBSE Circular No: CBSE/IT/HQ/2024, dated: 03.05.2024, Class X and XII CBSE Result for the Academic Session 2023-24 will be declared shortly. Students who appeared in Board Examination can check/access their result by visiting URL https://cbseservices.digilocker.gov.in/activatecbse.

Therefore, all the students enrolled in Class X & XII, at Patrachar Vidyalaya for the Session 2023-24, are directed to collect their Digi-Locker Access Code from Patrachar Vidyalaya to view/check their CBSE Result. The Access Codes will be provided to concerned students only, no other person will be allowed to collect the same. Students will bring their Original Admit Card and PV Card to collect the Access Code.

The schedule of providing the Access code will be as follows:

| Class          | Date       | Timings              | Place               |
|----------------|------------|----------------------|---------------------|
| X All Students | 13.05.2024 |                      | Counter No. 5       |
| XII Science    | 14.05.2024 |                      | Patrachar Vidyalaya |
| XII Commerce   | 15.05.2024 | 10:30 AM to 04:00 PM | Outram Lane,        |
| XII Arts       | 16.05.2024 |                      | GTB Nagar, Delhi-   |
|                | 17.05.2024 |                      | 110009              |

Students are further directed to go through the instructions given in the CBSE User Manual for the Students, attached herewith and check their result using the Access Codes. Screenshots are given in the Circular for help.

Dy. Director of Education

Patrachar Vidyalaya

#### Copy to:

(1) In-charge, Computer Cell with the request to upload this Public Notice on www.edudel.nic.in on the following icons: (1) Patrachar Vidyalaya (2) Public Circular.

Principal
Patrachar Vidyalaya

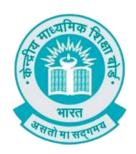

## **User Manual**

(For Students of CBSE affiliated schools India)

Stepwise User guide to access Class X and XII Marksheets cum Passing Certificate & Migration Certificate after the declaration of result.

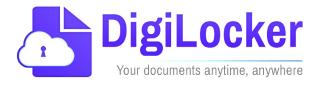

Version: 2.0

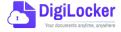

### **DigiLockerAccount Confirmation Process**

- **1.** Students can visit the URL <a href="https://cbseservices.digilocker.gov.in/activatecbse">https://cbseservices.digilocker.gov.in/activatecbse</a> for initiation of the DigiLockeraccount confirmation process.
- 2. Once reached "Read the given instruction carefully and keep the necessary information ready"

  → Click on Get Started with Account Confirmation.

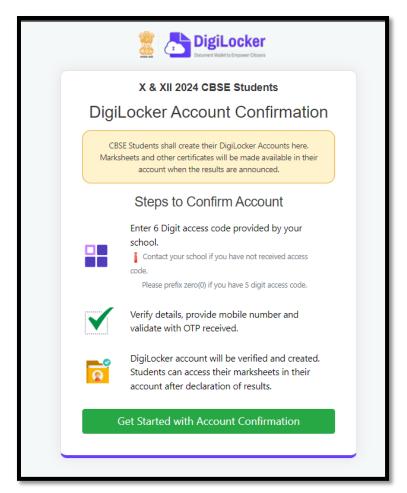

3. To confirm your DigiLocker account you have to select your class first either X or XII → Then, enter your school code, roll number, and 6- digit access code (the access code shall be provided by your school, if not recd please contact your school) → click "Next"

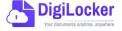

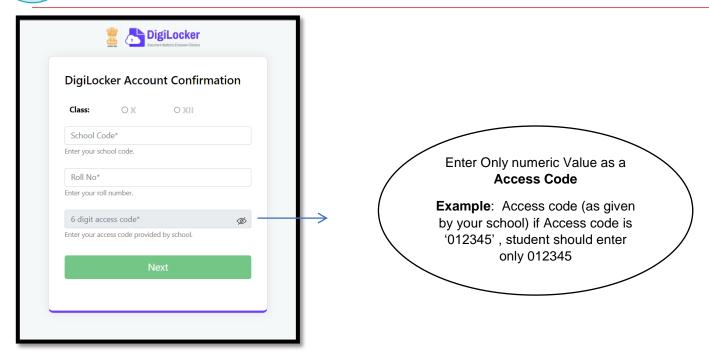

Your basic details will be shown as under  $\rightarrow$  Enter your ten-digit mobile number  $\rightarrow$  and click on the "Submit" button.

Note: in case of Class XII, you may also be prompted to enter your "Date of Birth"

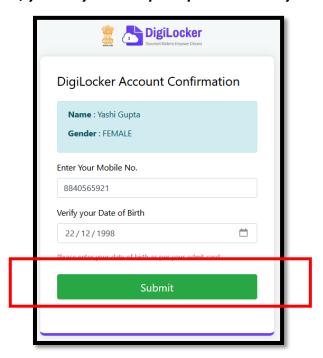

**4.** An OTP will be sent on mobile no entered. Now enter OTP (One time password) received on your mobile number → click on the "Submit" button.

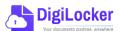

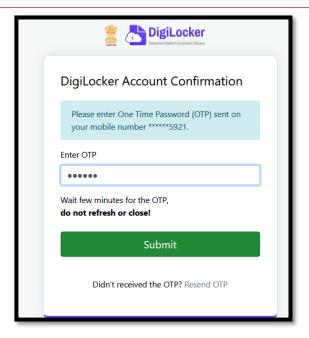

**5.** Your DigiLocker account shall be activated → upon successful confirmation → Click on "Go to DigiLocker account"

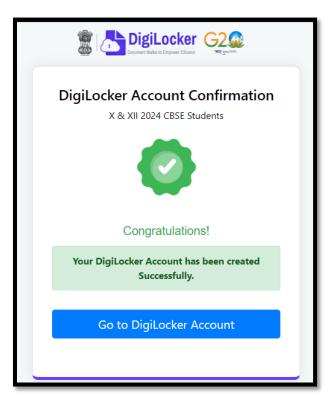

Note: Once the CBSE Results for your class get published, you will view your digital mark sheet cum certificate and migration certificate under the "Issued documents section".

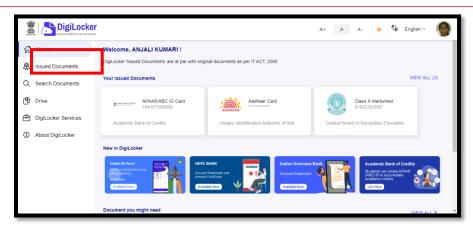

**6.** In case, if you are already a registered user of DigiLocker i.e. your mobile number is already registered with DigiLocker, you may be prompted with the following message i.e. "Please click on Go to DigiLocker account".

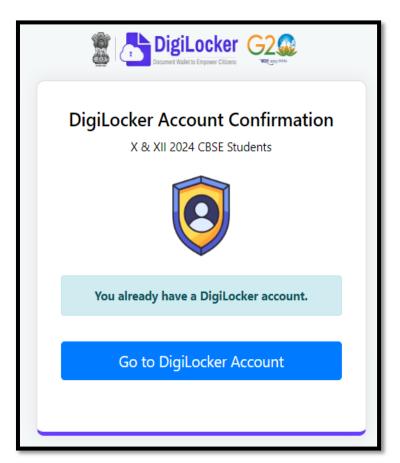

Note: For DigiLocker accounts activated using the 6-digit Access code (similar to the above process), the mark sheets are automatically pushed to the issued section. However, for DigiLocker accounts created using the general process (not the above process), the user must search and pull their marksheets by manually entering the search parameter.

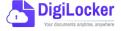